## **Creating Harmony 3 Account**

Go to [www.northposey.k12.in.us,](http://www.northposey.k12.in.us/) select Harmony, select Harmony 3 Login

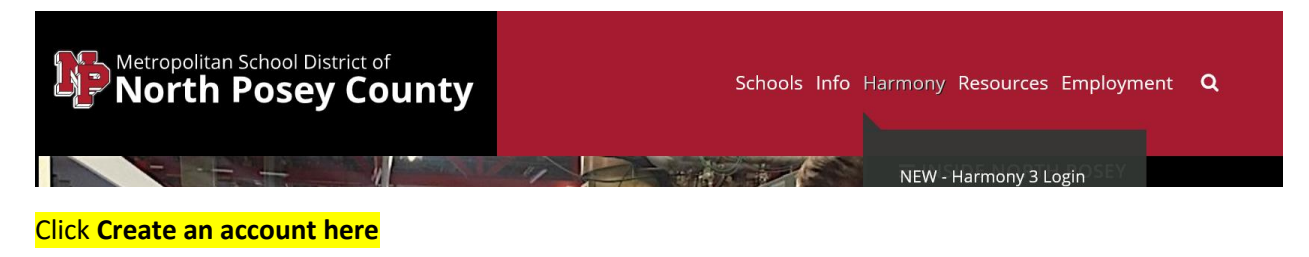

Password

Don't have an account yet? Create an account here

Complete the fields on the screen with your information. The username and password can be anything you will remember.

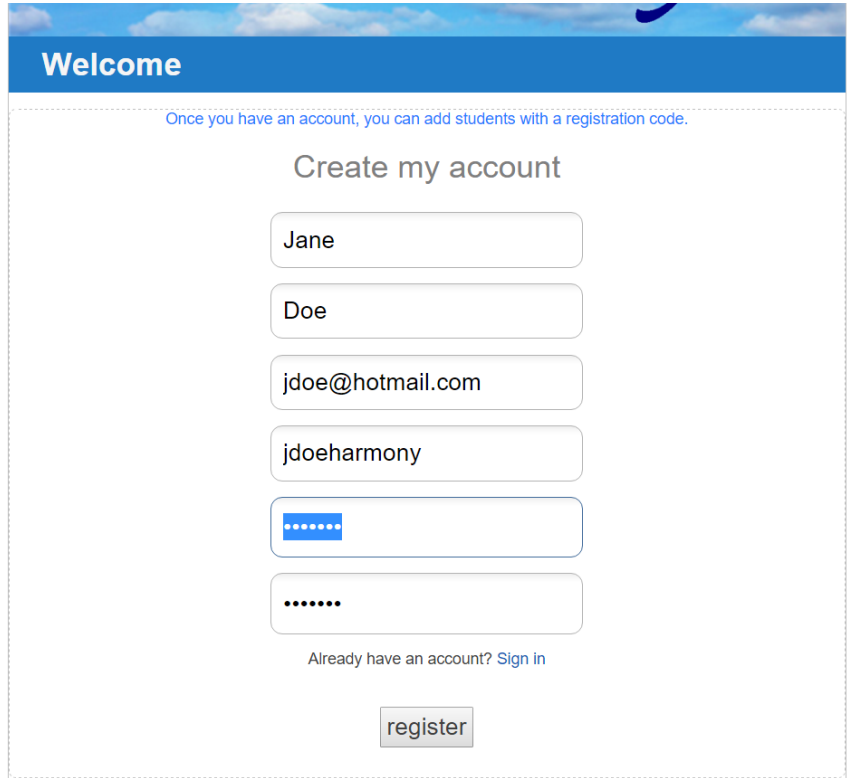

The following screen appears. Complete with the registation code provided to you. Registration codes are case sensative. Click **register**.

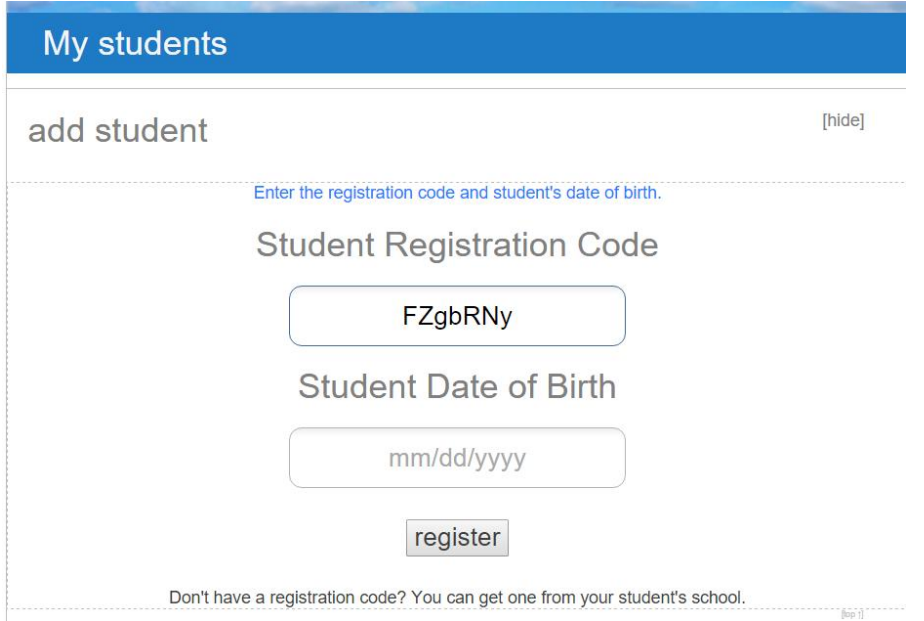

If you have had push notification set-up you will be asked to confirm your push notification. If not you are ready to register another student.

Push notifications already in active screen:

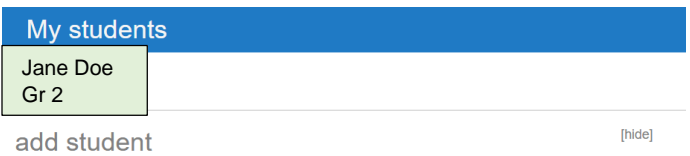

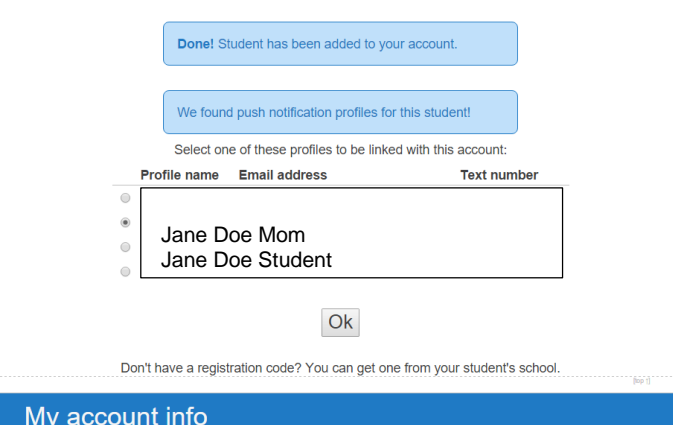

You can click add student to register another child. Once you are done adding students, you have completed the registration process.

You may click on the student name box under my students to access his/her records.

Jane Doe Gr 2

You can set-up or edit push notifications at any time under the push notification section. Push notifications can be delivered to the phone or email daily or weekly. They may also be temporarily disabled.